#### **Приложение № 7 к приказу № 3 от 16.01.17**

УТВЕРЖДАЮ Директор ГНИИ «Нацразвитие»

С.В.Викторенкова

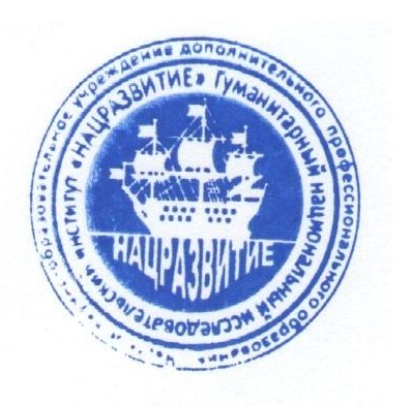

## **ИНСТРУКЦИЯ ДЛЯ СЛУШАТЕЛЕЙ, ПРОХОДЯЩИХ ПОДГОТОВКУ В ГНИИ «НАЦРАЗВИТИЕ» ПО ПРОГРАММАМ, С ИСПОЛЬЗОВАНИЕМ ДИСТАНЦИОННЫХ ОБРАЗОВАТЕЛЬНЫХ ТЕХНОЛОГИЙ**

# **ПРОХОЖДЕНИЕ ТЕСТИРОВАНИЯ ЗНАНИЙ СЛУШАТЕЛЕЙ**

Программная среда для проведения тестов оценки знаний слушателей «AnsTester v2.13»

**Санкт-Петербург 2017**

### **1. Установка программного обеспечения на свой компьютер.**

Разархивируйте файл с тестовой программой и скопируйте папку AnsTester в удобное для Вас место на компьютере.

#### 2. **Тестирование (AnsTester)**

В скопированной папке запустите программу AnsTester.exe. После запуска появится следующее окно (рис. 1).

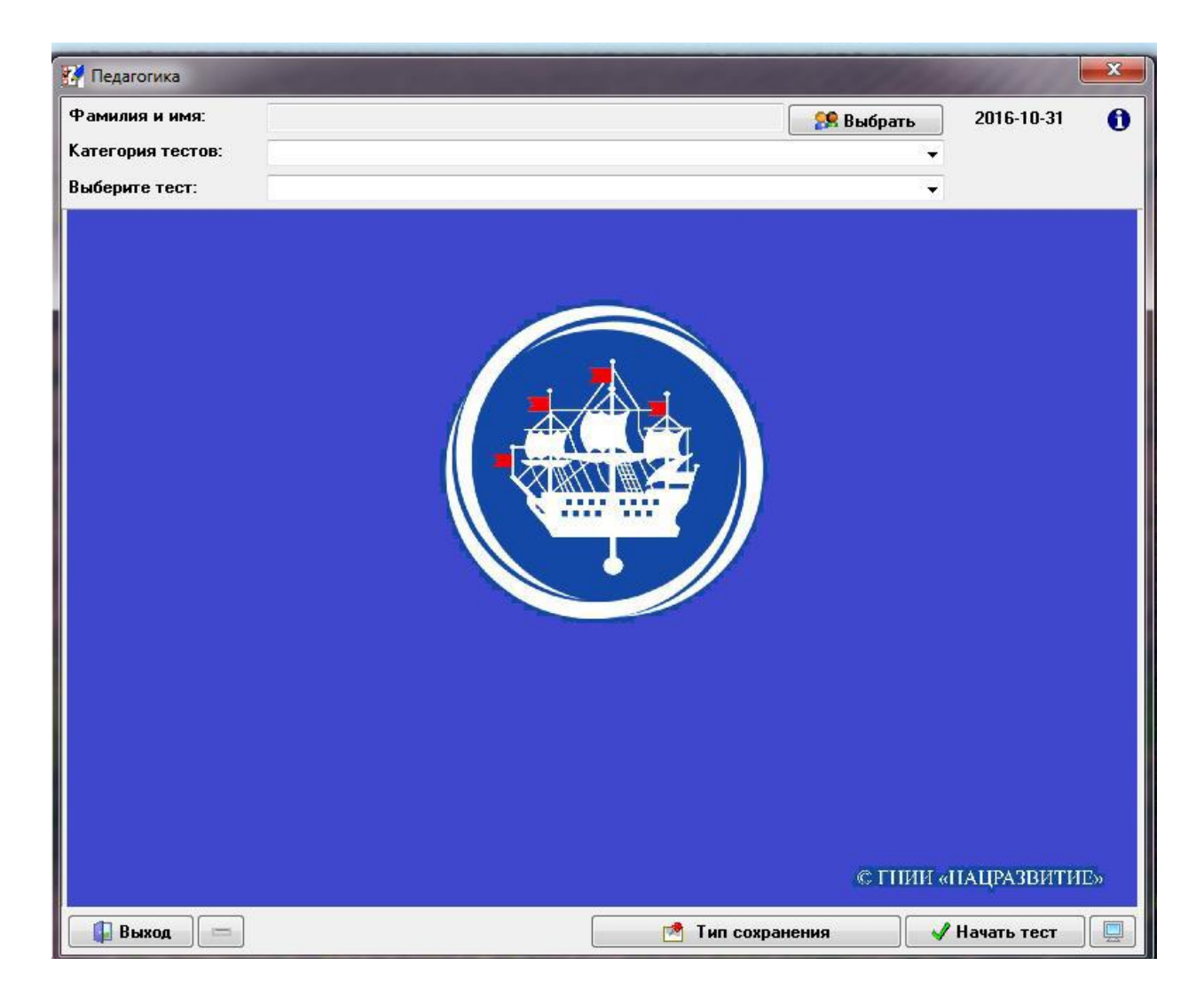

Рис. 1. Стартовое окно программы для тестирования слушателей.

Для того, чтобы ввести фамилию, имя и отчество тестируемого необходимо нажать кнопку «Выбрать».

Во всплывающем окне ввести фамилию, имя, отчество и нажать кнопку ОК (рис 2).

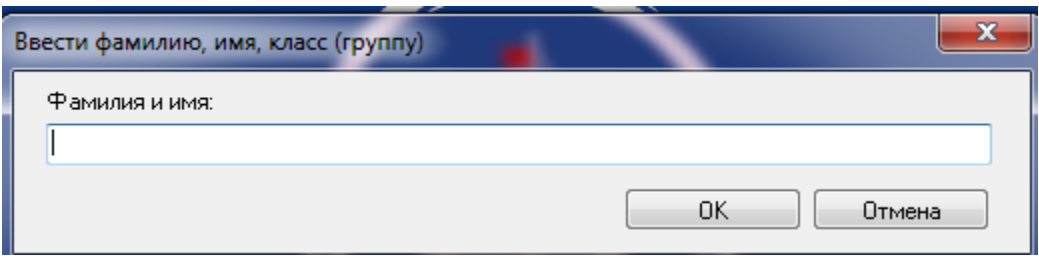

Рис. 2. Ввод данных о слушателе в систему тестирования.

Далее необходимо выбрать категорию тестов и сам тест (рис. 3 и 4).

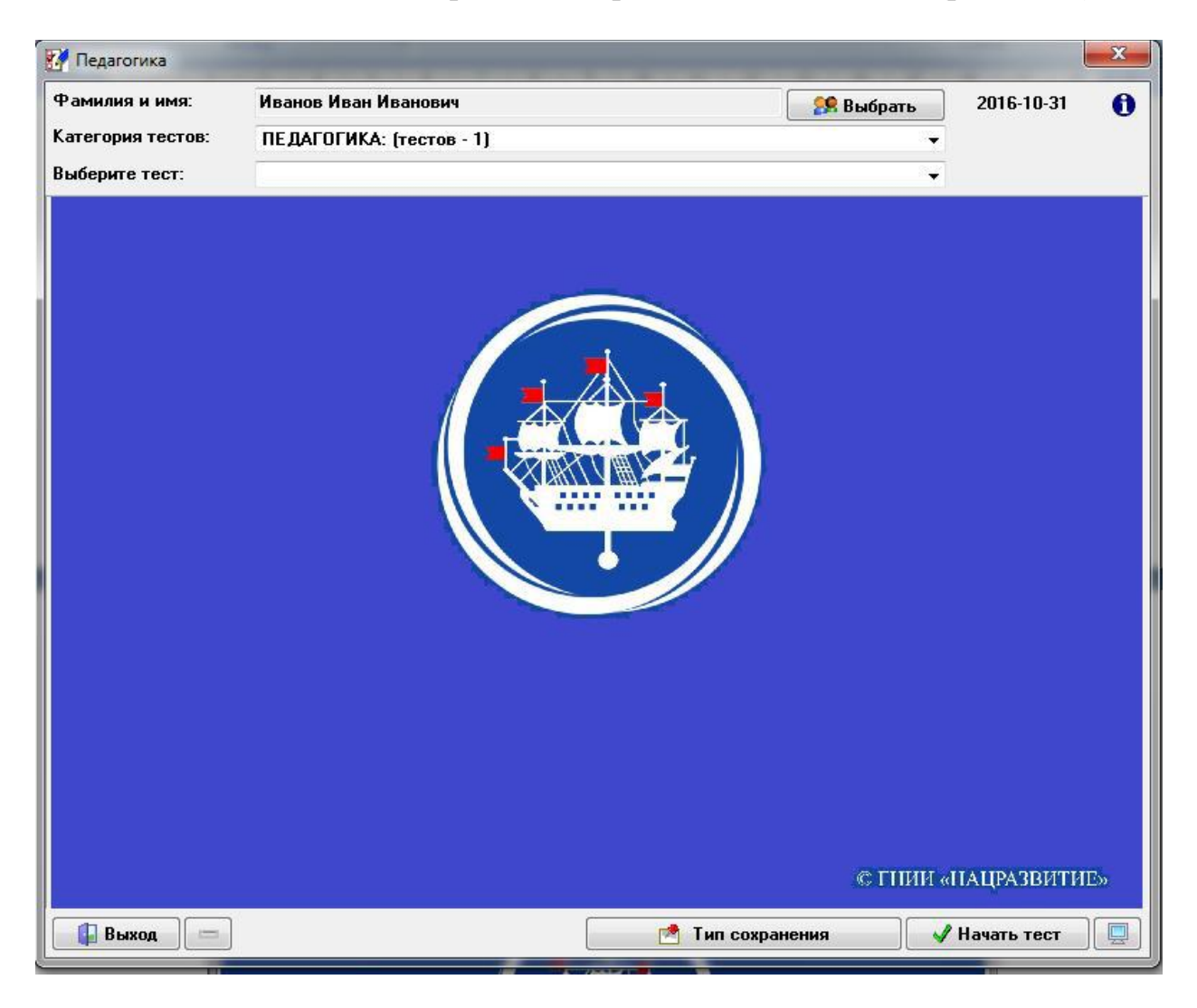

Рис. 3. Выбор категории теста

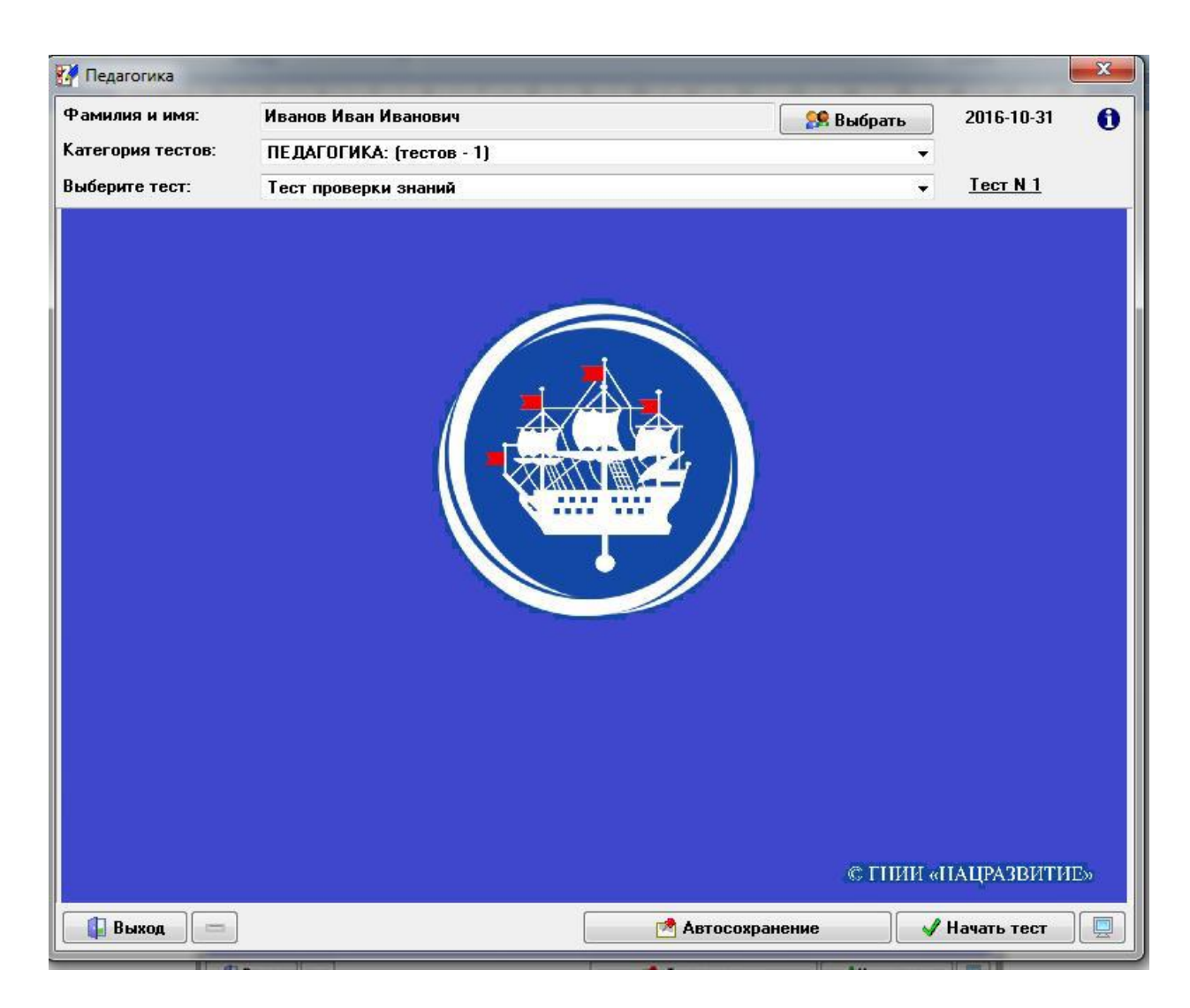

Рис. 4. Выбор конкретного теста

Далее необходимо нажать кнопку «Начать тест». Появится информационное окно, представленное на рис.5.

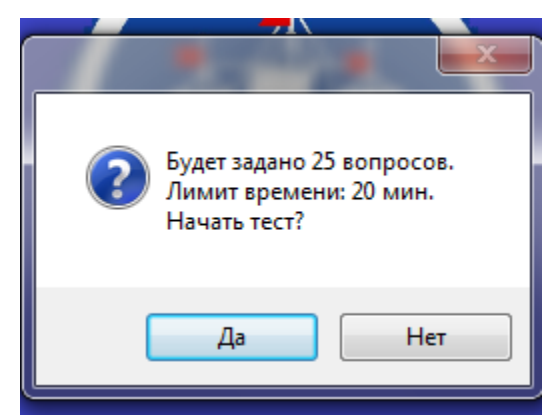

Рис. 5. Информационное окно для принятия решения о начале тестирования.

После нажатия кнопки «Да» начинается отсчет времени. Время можно контролировать по данным внизу окна (рис.6).

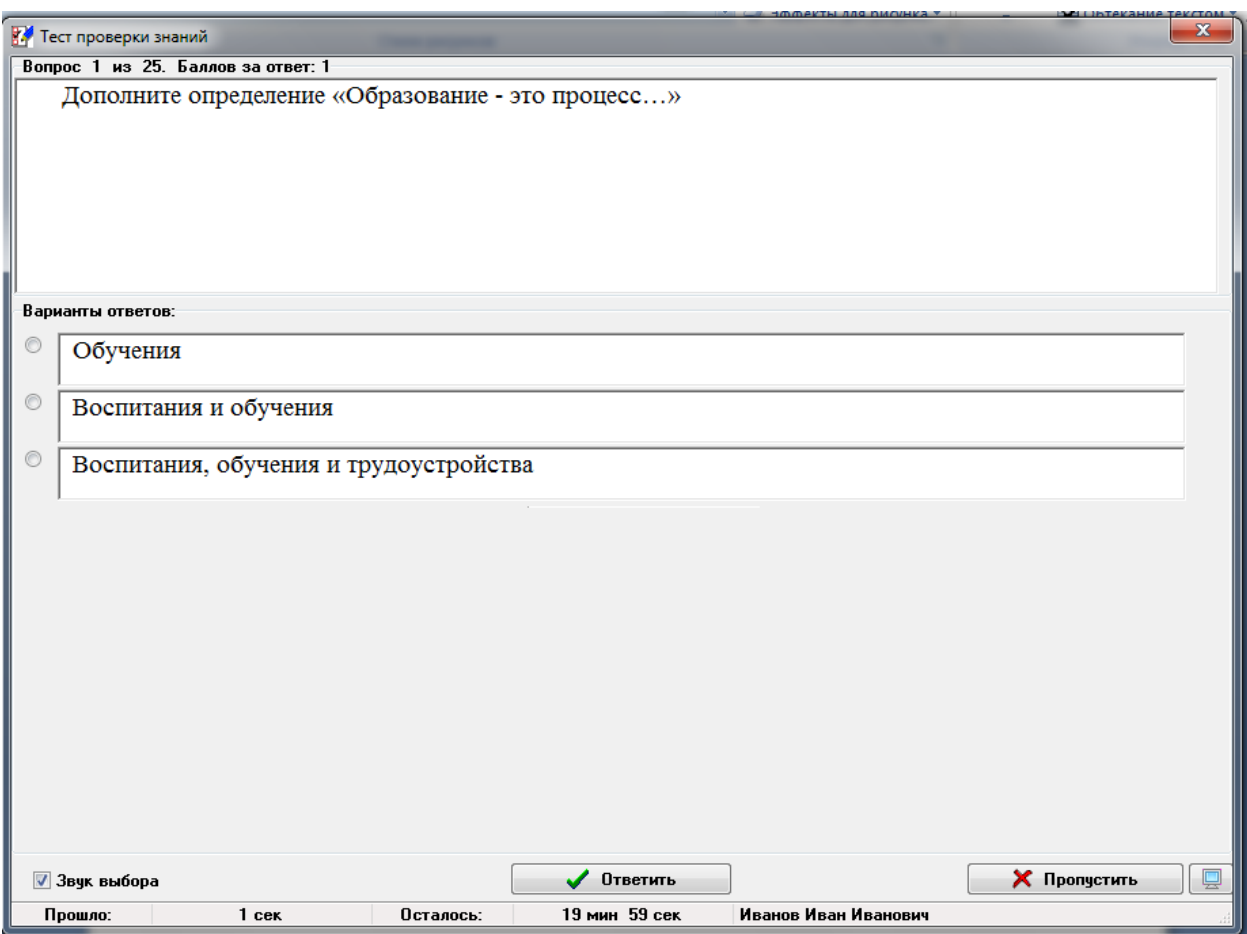

Рис.6 Контроль времени, отведенного на выполнение тестовых заданий.

Система начнет задавать вопросы с предложенными вариантами ответов.

Необходимо выбрать **один правильный ответ на вопрос**, нажав по ответу левой кнопкой мыши.

При нажатии кнопкой мыши выбранный вариант выделяется.

Далее нажать кнопку «Ответить».

Вы можете **пропустить** ответ на конкретный вопрос, однако система **не позволит в дальнейшем вернуться**, чтобы ответить на него.

При нажатии на кнопку «Пропустить» программа автоматически перейдет к следующему вопросу, пока Вы не ответите на все вопросы.

#### **3. Результаты тестирования.**

По окончании тестирования появится таблица с краткими результатами (рис. 7).

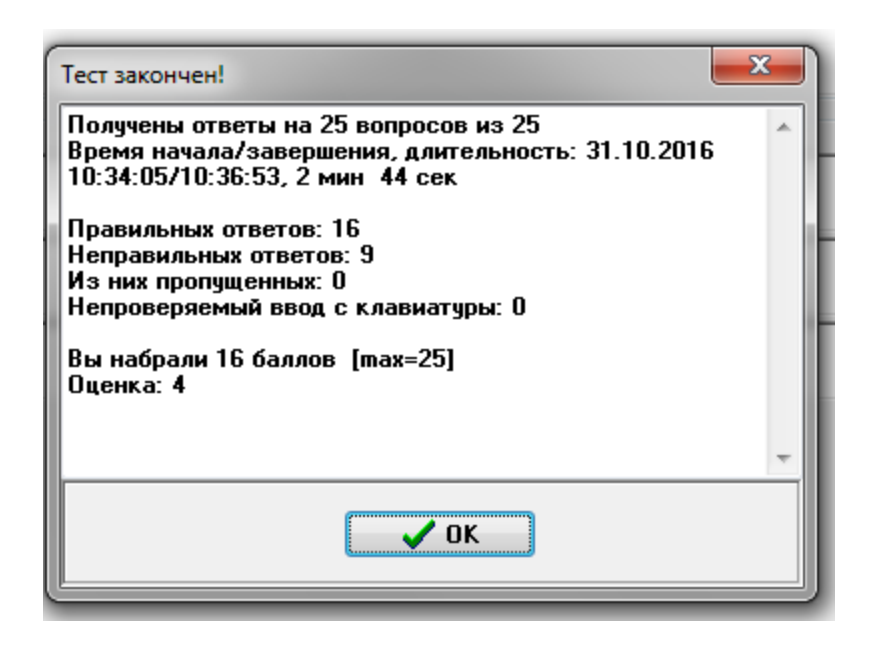

Рис. 7. Краткие результаты тестирования

При нажатии на кнопку ОК программа выдаст подробный итоговый отчет тестирования (рис. 8).

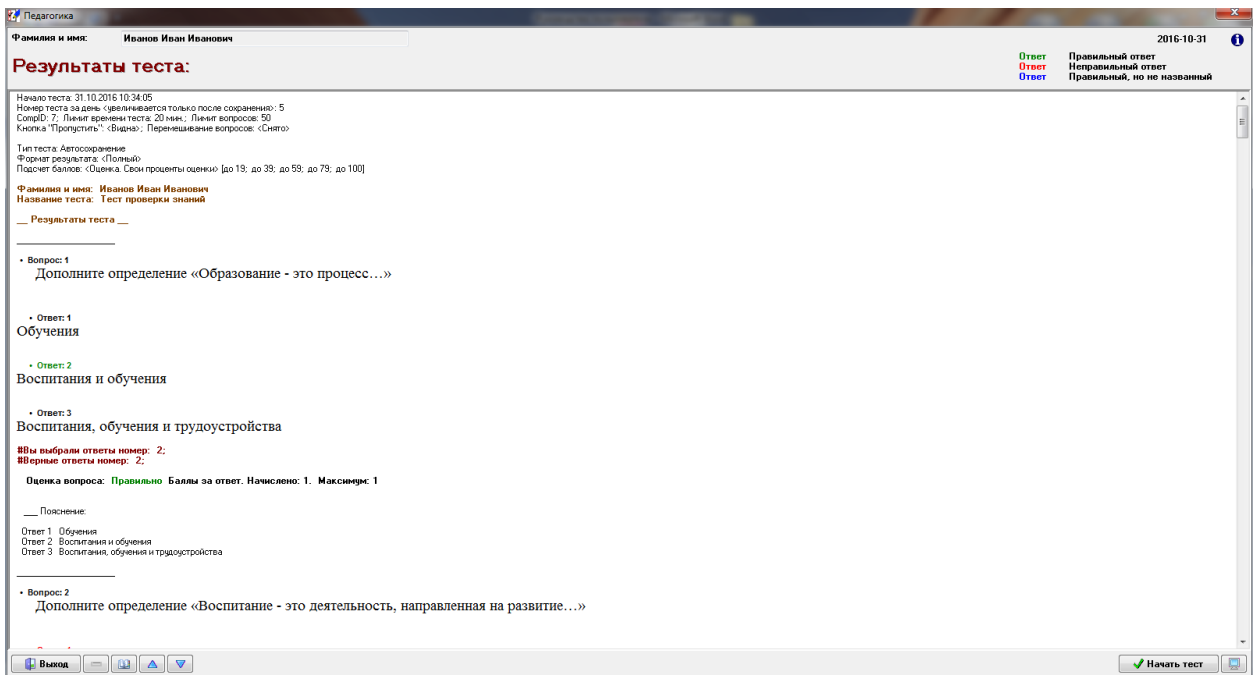

Рис. 8. Подробный итоговый отчет о результатах тестирования.

### **4. Повторное тестирование.**

#### **Программы профессиональной переподготовки**.

По каждому разделу программы предусмотрено тестирование (контроль текущей успеваемости). При тестировании по разделам можно проходить тест повторно столько раз, сколько потребуется для положительного результата, устраивающего слушателя.

Текущее тестирование имеет не только контрольные функции, но и обучающие.

В случае необходимости пройти тест повторно можно нажать на кнопку «Начать тест» в правом нижнем углу окна. Алгоритм действий аналогичный изложенному выше.

#### **Программы повышения квалификации.**

Для программ повышения квалификации тестирование является итоговой аттестацией. Возможности пройти тест повторно не предусматривается.